## How to Locate your Dongle Number

- A) When LightGuide software is functioning Option #1:
	- 1. Open software
	- 2. In top left corner click Menu tab
	- 3. Click Help
	- 4. Click Contact Info…
	- 5. The top line is your Dongle number

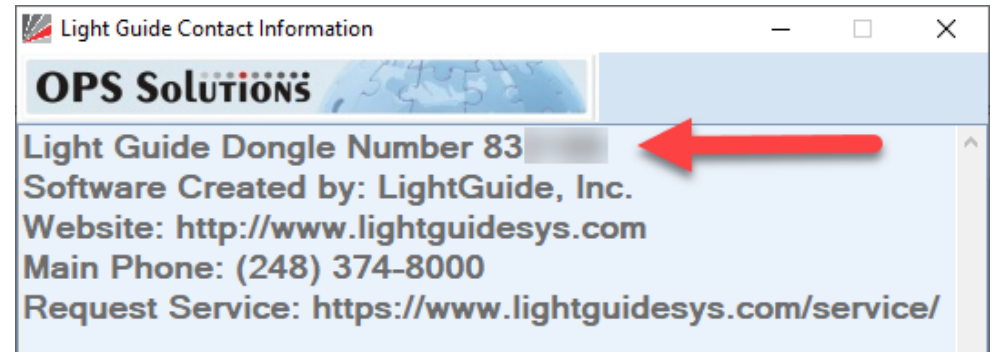

- B) When LightGuide software is functioning Option #2:
	- 1. Open software and look in the log area

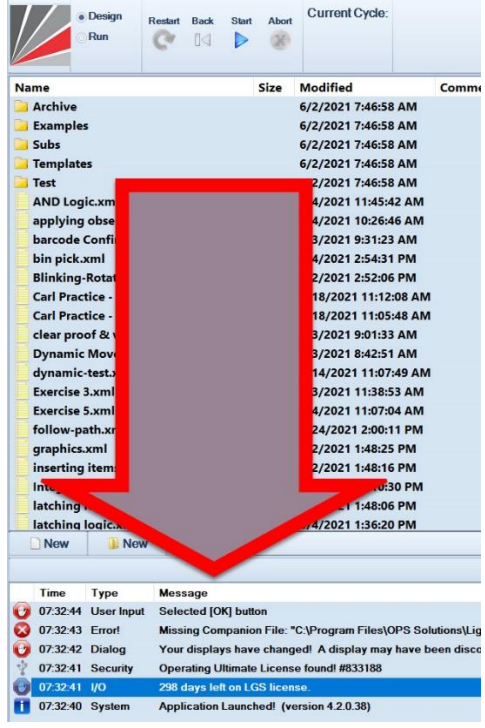

2. In the 'Type' column locate the 'Security' entry

- i. If necessary, use the elevator bar on the right side to scroll through the log
- 3. The six digit number at the end of the line is your Dongle Number
	- i. The format will be 83XXXX
- C) If you are unable to open the LightGuide software
	- 1. Use the  $4+E$  keys to open Windows Explorer
	- 2. In the left column locate the OPS Solutions folder

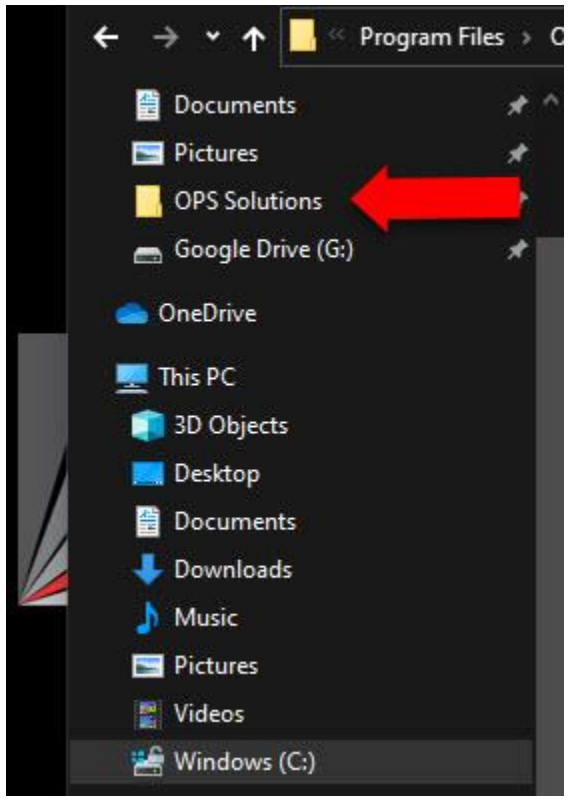

- 3. Navigate to the 'Light Guide Systems' folder
- 4. Navigate to the 'Application Logs' folder
- 5. In the Application Logs folder, you will see several folders labeled by date; choose one of those folders
- 6. In there you will see several other numbered folders; choose one of those folders
- 7. In that folder you will find an Application Log file (example name: 2021-06-03 Application Log\_0000.txt)
- 8. Open that text file in Notepad, Worpad, or your favorite text editor
- 9. The  $1^{st}$  column is 'Time',  $2^{nd}$  column is 'Date',  $3^{rd}$  column is 'Type'
- 10. In the 3<sup>rd</sup> column locate the 'Security' entry
	- i. If necessary, use the elevator bar on the right side to scroll through the log
- 11.The six digit number at the end of the line is your Dongle Number
	- i. The format will be 83XXXX

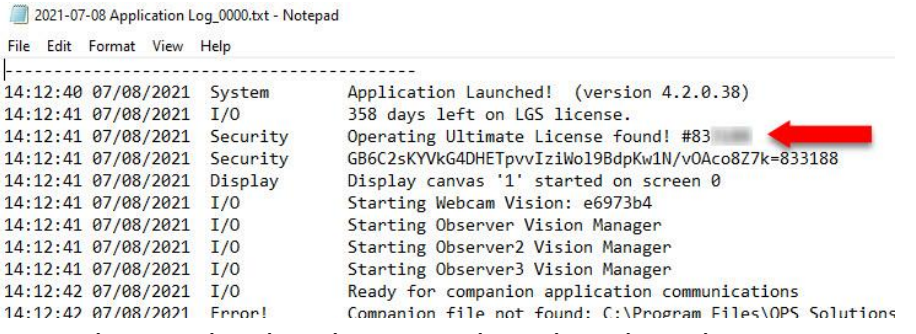

- D) The final option to locate the dongle is a sticker placed on the Monitor and / or the computer case
	- 1. The sticker will look similar to this:

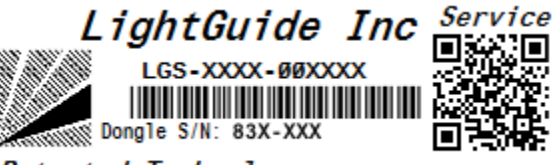

- **Patented Technology** i.
- 2. This option may not be 100% accurate as computer hardware gets swapped or moved/replaced. The actual dongle in the computer may be different from what is displayed on the sticker.